# **Documentation pour les utilisateurs de vvk-online.ch**

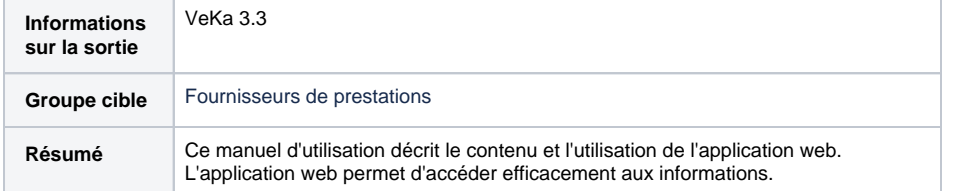

#### **Contenu**

- [Accès vvk-online](#page-0-0) [Comment effectuer une](#page-0-1)
- [recherche](#page-0-1)
	- <sup>o</sup> Rechercher avec [lecteur de carte](#page-0-2)  [ou numéro de](#page-0-2)  [carte](#page-0-2)
	- [Rechercher avec](#page-1-0)  [le numéro AVS](#page-1-0)
	- o Rechercher avec [le numéro de](#page-1-1)  [police](#page-1-1)
	- [Rechercher avec](#page-1-2)  [nom, prénom et](#page-1-2)  [date de naissance](#page-1-2)
	- <sup>o</sup> Rechercher avec [le nom, prénom et](#page-1-3)  [le NPA](#page-1-3)
	- <sup>o</sup> Recherche dans [la liste des](#page-2-0)  [mauvais payeurs](#page-2-0)

# <span id="page-0-0"></span>Accès vvk-online

- 1. Veuillez taper [https://www.vvk](https://www.vvk-online.ch)[online.ch](https://www.vvk-online.ch) dans votre navigateur.
- 2. Vous arrivez maintenant sur la page d'inscription de [vvk](http://vvk-online.ch)[online.ch.](http://vvk-online.ch) L'adresse change et devient [htt](https://openid.santesuisse.ch/) [ps://openid.santesuisse.ch/.](https://openid.santesuisse.ch/)..
- 3. Veuillez saisir sous login vos informations d'identification:<br> **Courriel:** Adresse e-ma **Courriel:** Adresse e-mail déjà enregistrée **Mot de passe:** Mot de passe personnel

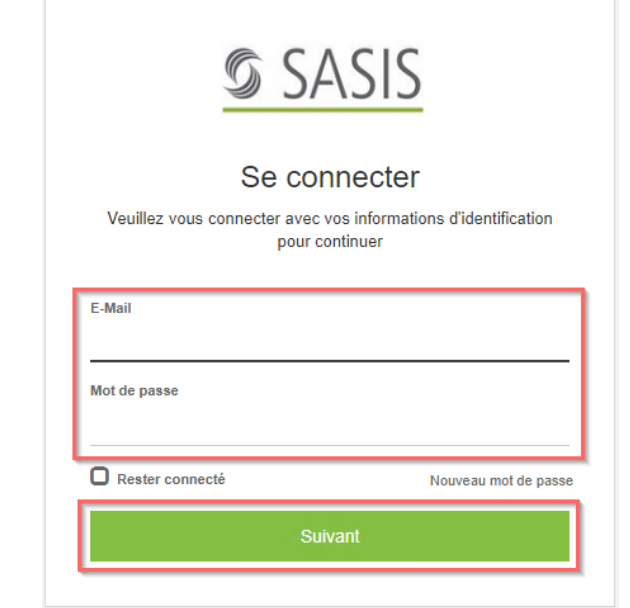

## <span id="page-0-1"></span>Comment effectuer une recherche

<span id="page-0-2"></span>Rechercher avec lecteur de carte ou numéro de carte

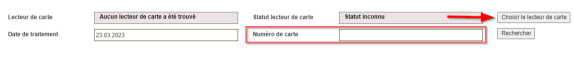

- Après insertion de la carte dans le lecteur de carte raccordé, la recherche s' effectue automatiquement.
- Vous pouvez également saisir manuellement le numéro de la carte et cliquer sur "Rechercher".

### <span id="page-1-0"></span>Rechercher avec le numéro AVS

Sélectionner l'assureurmaladie, saisir le numéro AVS puis cliquer sur « Rechercher ».

### <span id="page-1-1"></span>Rechercher avec le numéro de police

Sélectionner l'assureurmaladie, saisir le numéro de la police d'assurance de l' assuré, puis cliquer sur « Rechercher ».

#### Remarque:

Le numéro de la police d' assurance peut être saisi avec des points (9.999.999) ou sans points (9999999).

### <span id="page-1-2"></span>Rechercher avec nom, prénom et date de naissance

Sélectionner l'assureurmaladie, saisir les données de l'assuré et cliquer sur « Rechercher ». Tous les champs doivent être complétés pour cette recherche.

#### Remarque:

- Le nom ou le prénom ne
- peuvent pas être abrégés Tous les filtres peuvent être réinitialisés en une seule fois à l'aide du bouton **Réinitialiser les filtres**.

### <span id="page-1-3"></span>Rechercher avec le nom, prénom et le NPA

Sélectionner l'assureurmaladie, saisir les données de l'assuré et cliquer sur «Rechercher». Tous les champs en relation avec le

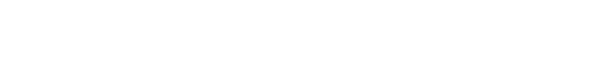

Darharrhar Bàinitigisar les fitres

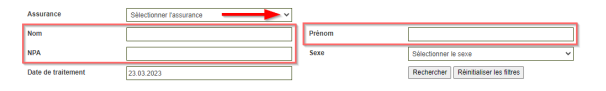

#### Remarque:

- Le nom ou le prénom ne peuvent pas être abrégés
- Tous les filtres peuvent être réinitialisés en une seule fois à l'aide du bouton **Réinitialiser les filtres**.

### <span id="page-2-0"></span>Recherche dans la liste des mauvais payeurs

- Recherche avec le numéro AVS: veuillez saisir le no AVS de l'assuré et cliquer sur « Recherche »
- « Recherche avec les données personnelles »: veuillez saisir les données personnelles de l'assuré et cliquer sur « Recherche ».

#### Remarque:

Si la phrase « La recherche ne donne aucun résultat » s' affiche, l'assuré en question n' est pas un mauvais payeur.

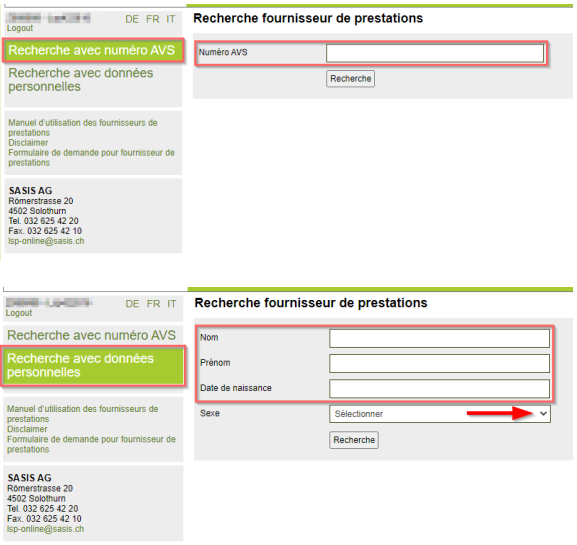